# **Yealink**

## **Wi-Fi USB Dongle WF50**

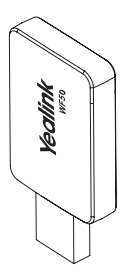

**User Guide(V1.3)**

www.yealink.com

## **Introduction**

Wi-Fi USB Dongle is used in following scenarios:

- For IP phones: connect to the wireless network.
- For video conferencing systems: connect to the wireless network or provide wireless AP (Access Point) for other devices.
- **Note**: Not all IP phones and video conferencing systems support Wi-Fi USB Dongle. For more information, contact your system administrator.

## **Package Contents**

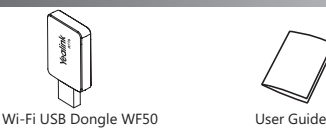

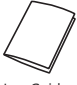

## **Assembling the Wi-Fi USB Dongle**

## **To assemble the Wi-Fi USB Dongle:**

1. Insert the Wi-Fi USB Dongle to the USB port on the IP phone or video conferencing system.

## **Connecting to the Wireless Network**

## **To connect to an available wireless network via the IP phone (take the SIP-T46S phone for an example):**

1. Assemble the Wi-Fi USB Dongle.

The LCD screen prompts "Wi-Fi adapter has been added, scanning the available wireless network right now?"

- 2. Press the **OK** soft key.
- 3. Select **X available network(s)**.
- 4. Select the desired wireless network and then press the **Connect** soft key.
- 5. (Optional.) Enter its password in the **Password** field.
- 6. Press the **OK** soft key.

Once the connection completes successfully, the icon appears after the SSID.

## **To connect to an available wireless network via the video conferencing system:**

1. Assemble the Wi-Fi USB Dongle.

The monitor prompts "Wi-Fi adapter is connected".

- 2. On your remote control, navigate to **More**->**Setting**-> **Advanded**->**Wi-Fi**.
- 3. Check the **Wi-Fi** checkbox.
- 4. If you already enabled wireless AP, press OK to disable it.
- 5. Select the desired wireless network and then press OK.
- 6. (Optional.) Enter its password in the **Password** field.
- 7. Select **Join to Network**.

Once the connection completes successfully, the icon appears on your monitor.

## **Providing Wireless AP for Other Devices**

## **To provide wireless AP via the video conferencing system:**

1. Assemble the Wi-Fi USB Dongle.

The monitor prompts "Wi-Fi adapter is connected".

- 2. On your remote control, navigate to **More**->**Setting**-> **Advanced**->**Wireless AP**.
- 3. Check the **Wireless AP** checkbox.
- 4. If you already enabled Wi-Fi, press OK to disable it. Other devices can connect to this wireless AP. Once the connection is successful, the number of connections appears beside the  $\circledS$  icon.

## **Troubleshooting**

## **Why can't the Wi-Fi feature be enabled?**

- •Ensure the Wi-Fi USB dongle is not broken.
- •Ensure the Wi-Fi USB dongle is assembled and detected by the phone/video conferencing system successfully.

## **Why can't the phone/video conferencing system connect to the wireless network?**

- •If the network is secure, ensure the entered password is right.
- •Ensure your gateway/router enables the wireless network feature.
- •Reboot your gateway/router.
- •Turn off the Wi-Fi feature and then turn it on again.

## **Why is the wireless signal strength low?**

•Ensure the phone/video conferencing system and your gateway/router are within the working range and there is no obvious interference (walls, doors, and so on) between them.

#### **Regulatory Notices**

#### **Operating Ambient Temperatures**

•Operating temperature: +32 to 104°F (0 to 40°C)

•Relative humidity: 5% to 90%, noncondensing

•Storage temperature: -22 to +160°F (-30 to +70°C)

#### **Warranty**

Our product warranty is limited only to the unit itself, when used normally in accordance with the operating instructions and the system environment. We are not liable for damage or loss resulting from the use of this product, or for any claim from a third party. We are not liable for problems with Yealink device arising from the use of this product; we are not liable for financial damages, lost profits, claims from third parties, etc., arising from the use of this product.

#### **Explanation of the symbols •DC symbol**

is the DC voltage symbol

#### **•WEEE Warning symbol**

To avoid the potential effects on the environment and human health as a result of the presence of hazardous substances in electrical and electronic equipment, end users of electrical and electronic equipment should understand the meaning of the crossed-out wheeled bin symbol. Do not

dispose of WEEE as unsorted municipal waste and have to collect such WEEE separately.

#### **•Restriction of Hazardous Substances Directive (RoHS)**

This device complies with the requirements of the EU RoHS Directive. Statements of compliance can be obtained by contacting support@yealink.com.

#### **•Safety Instructions**

#### **Save these instructions. Read these safety instructions before use!**

#### **General Requirements**

•Before you install and use the device, read the safety instructions carefully and observe the situation during operation.

•During the process of storage, transportation, and operation, please always keep the device dry and clean,avoid collision and crash.

•Please attempt not to dismantle the device by yourself. In case of any discrepancy, please contact the appointed maintenance center for repair.

•Please refer to the relevant laws and statutes while using the device. Legal rights of others should be respected as well.

## **Environmental Requirements**

•Place the device at a well-ventilated place. Do not expose the device under direct sunlight. •Keep the device dry and free of dusts.

•Do not place the device on or near any inflammable or fire-vulnerable object, such as rubber-made materials.

•Keep the device away from any heat source or bare fire, such as a candle or an electric heater.

### **Operating Requirements**

•Do not let a child operate the device without guidance.

•Do not let a child play with the device or any accessory in case of accidental swallowing.

•Please use the accessories provided or authorized by the manufacturer only.

•The power supply of the device shall meet the requirements of the input voltage of the device. Pleaseuse the provided surge protection power socket only.

•Before plugging or unplugging any cable, make sure that your hands are completely dry.

•Before plugging or unplugging any cable, make sure that your hands are completely dry.

•Do not spill liquid of any kind on the product or use the equipment near water, for example, near a bathtub, washbowl, kitchen sink, wet basement or near a swimming pool.

•During a thunderstorm, stop using the device and disconnect it from the power supply.

Unplug the power plug and the Asymmetric Digital Subscriber Line (ADSL) twisted pair (the radio frequency cable) to avoid lightning strike.

•If the device is left unused for a rather long time, disconnect it from the power supply and unplug the power plug.

•When there is smoke emitted from the device, or some abnormal noise or smell, disconnect the

the device from the power supply, and unplug the power plug immediately.

- •Contact the specified maintenance center for repair.
- •Do not insert any object into equipment slots that is not part of the product or auxiliary product.

•Before connecting a cable, connect the grounding cable of the device first. Do not disconnect the grounding cable until you disconnect all other cables.

## **Operating Requirements**

•Before cleaning the device, disconnect it from the power supply.

- •Use a piece of soft, dry and anti-static cloth to clean the device.
- •Keep the power plug clean and dry.

#### **Troubleshooting**

The unit cannot supply power to Yealink device.

- There is a bad connection with the plug.
- 1. Clean the plug with a dry cloth.
- 2. Connect it to another wall outlet.
- The usage environment is out of operating temperature range.
- 1. Use in the operating temperature range.
- The cable between the unit and the Yealink device is connected incorrectly.
- 1. Connect the cable correctly.
- You cannot connect the cable properly.
- 1. You may have connected a wrong Yealink device.
- 2. Use the correct power supply.
- Some dust, etc., may be in the port.

1. Clean the port.

Contact your dealer or authorized service facility for any further questions.

#### **FCC Statement**

This device complies with part 15 of the FCC Rules. Operation is subject to the following two conditions:

(1) this device may not cause harmful interference, and (2) this device must accept any interference received, including interference that may cause undesired operation. Any Changes or modifications not expressly approved by the party responsible for compliance could void the user's authority to operate the equipment.

#### **IC Statement**

This device complies with Industry Canada's licence-exempt RSSs. Operation is subject to the following two conditions:

(1) this device may not cause interference; and

(2) this device must accept any interference, including interference that may cause undesired operation of the device. CAN ICES-3(B)

Le présent appareil est conforme aux CNR d'Industrie Canada applicables aux appareils radio exempts de licence. L'exploitation est autorisée aux deux conditions suivantes :

(1) l'appareil ne doit pas produire de brouillage;

(2) l'utilisateur de l'appareil doit accepter tout brouillage radioélectrique subi, même si le brouillage est susceptible d'en compromettre le fonctionnement.NMB-3(B)

#### **Radiation Exposure Statement**

This equipment complies with FCC and IC radiation exposure limits set forth for an uncontrolled environment. This equipment should be installed and operated with minimum distance 20cm between the radiator and your body.

Cet émetteur ne doit pas être Co-placé ou ne fonctionnant en même temps qu'aucune autre antenne ou émetteur. Cet équipement devrait être installé et actionné avec une distance minimum de 20 centimètres entre le radiateur et votre corps.

#### **Contact Information**

YEALINK NETWORK TECHNOLOGY CO.,LTD. 309, 3rd Floor, No.16, Yun Ding North Road, Huli District, Xiamen City, Fujian, P.R. China YEALINK (EUROPE) NETWORK TECHNOLOGY B.V. Strawinskylaan 3127, Atrium Building, 8th floor, 10777X Amsterdam, The Netherlands YEALINK (USA) NETWORK TECHNOLOGY CO., LTD. 999 Peachtree Street Suite 2300, Fulton, Atlanta, GA, 30309, USA Made in China

#### **About Yealink**

Yealink is a global leading provider of enterprise communication and collaboration solutions, offering video conferencing service to worldwide enterprises. Focusing on research and development, Yealink also insists on innovation and creation. With the outstanding technical patents of cloud computing , audio, video and image processing technology, Yealink has built up a panoramic collaboration solution of audio and video conferencing by merging its cloud services with a series of endpoints products. As one of the best providers in more than 140 countries and regions including the US, the UK and Australia, Yealink ranks No.1 in the global market share of SIP phones shipments.

#### **Technical Support**

Visit Yealink WIKI (http://support.yealink.com/) for the latest firmware guides, FAQ, Product documents, and more. For better service, we sincerely recommend you to use Yealink Ticketing system (https://ticket.yelink.com) to submit all our technical issues.

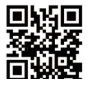

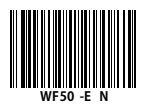

Copyright©2019 YEALINK(XIAMEN) NETWORK TECHNOLOGY CO.,LTD.All rights reserved.

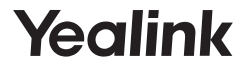

# **USB 无线网络适配器 WF50**

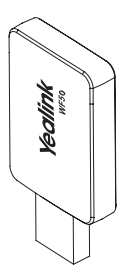

用户指南 **(V1.3)**

www.yealink.com.cn

## **介绍**

USB 无线网络适配器可在以下场景中使用 :

- 使 IP 话机连接到无线网络。
- 使会议电视终端连接到无线网络或者为其它设备提供无线 热点的接入服务。

**说明** : 不是所有的 IP 话机和会议电视终端都支持 USB 无线网络适 配器。想要了解更多信息,请咨询你的系统管理员。

**包装清单**

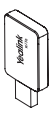

USB 无线网络适配器 WF50 用户指南

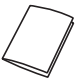

**装配 USB 无线网络适配器**

## **装配 USB 无线网络适配器:**

1. 将 USB 无线网络适配器插入 IP 话机或会议电视终端的 USB 接口上。

**连接到无线网络**

## **使 IP 话机连接到无线网络 ( 以 SIP-T46S 话机为例 ):**

- 1. 装配 USB 无线网络适配器到话机上。
- 2. 根据提示,按**确定**软键搜索无线网络。
- 3. 选择**可用 Wi-Fi 网络。**
- 4. 选择要连接的无线网络,按**连接**软键。
- 5.(可选)在**密码**区域,输入连接密码。
- 6. 按**确定**软键。
	- 一旦连接成功,图标 HR现在 SSID 后面。

#### **使会议电视终端连接到无线网络 :**

- 1. 装配 USB 无线网络适配器到会议电视终端上。
- 2. 通过遥控器选择**更多** -> **设置** -> **高级设置** -> **无线网络**。
- 3. 在**无线网络**区域选择**开启**。
- 4. 如果有开启无线热点服务,选择**确定**关闭无线热点服务。
- 4. 选择要连接的无线网络,按 OK 键。
- 5. ( 可选 ) 在**密码**区域,输入连接密码。
- 6. 选择**加入网络**。

一旦连接成功,图标 零出现在你的显示设备的状态栏上。

## **提供无线热点服务**

#### **使会议电视终端提供无线热点服务 :**

- 1. 装配 USB 无线网络适配器到会议电视终端上。
- 2. 通过遥控器选择**更多** -> **设置** -> **高级设置** -> **无线热点**。
- 3. 在**无线热点**区域选择**开启**。
- 4. 如果有开启无线网络功能, 选择**确定**关闭无线网络。 其他设备可以连接会议电视终端提供的无线热点服务。一旦 连接成功,显示设备状态栏上的图标 3 旁会显示连接数。

## **为什么 Wi-Fi 功能无法开启?**

•确保 USB 无线网络适配器没有损坏。

•确保 USB 无线网络适配器正确装配到话机或会议电视终端上, 且可以被话机或会议电视终端识别。

#### **为什么话机或会议电视终端不能连接到无线网络?**

- •如果无线网络有加密,确保输入的密码正确。
- •确保网关 / 路由器有开启无线网络功能。
- •重启网关 / 路由器。
- •关闭话机或会议电视终端上的 Wi-Fi 功能,然后再次打开。

### **为什么无线信号较弱?**

•确保话机或会议电视终端和网关 / 路由器在正确的范围内, 并且之间没有明显的障碍物(墙壁、门等)。

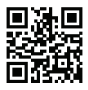

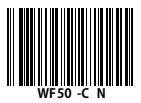

厦门亿联网络技术股份有限公司 网址:www.yealink.com.cn 地址:厦门市湖里区云顶北路 16 号三楼 309 版权 © 亿联网络技术股份有限公司 2018